## $8x8$ 88 Second Guide

# 8x8 Work for Mobile

**Now**

**Promote Call to Meeting** While on a call, select **Meet** 

### **Make a Call**

- 1. Select the **Phone** tab
- 2. Select a Phone icon in the call log, or the **Dial pad** to type a number

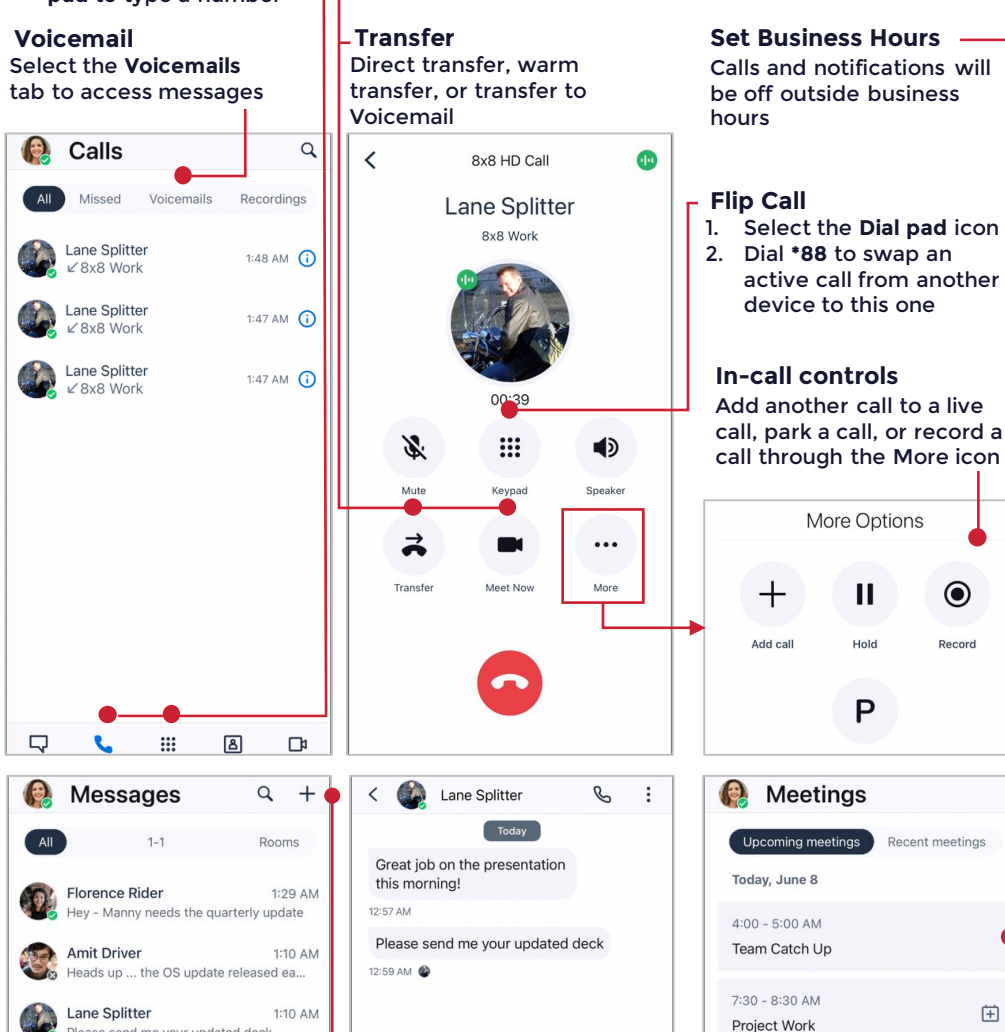

#### **Support Project Team Chat** 1:10 AM  $\bigoplus$ System: @Buzz Iron granted full acces.. **Buzz Iron** 1:09 AM Hi Sally ... can you send me your latest... All Company 网 Q  $\Box$ ₩ **B**

Please send me your updated deck

### **Create a Chat Room**

- 1. Select the **New** icon
- 2. Select **Create Room**
- 3. Name your room, set Public or Private, and select **Create**

**CDI Start meeting** Join with ID  $\mathbb{C}^{\bullet}$  $\overline{\nabla}$  $\mathop{\mathbb{H}}$ **Join or host Meetings**

June 9 - 10

No scheduled events

See upcoming meetings, Start a Meeting, or review recent meeting recordings here. If you have the Meeting ID, select **Join with ID**

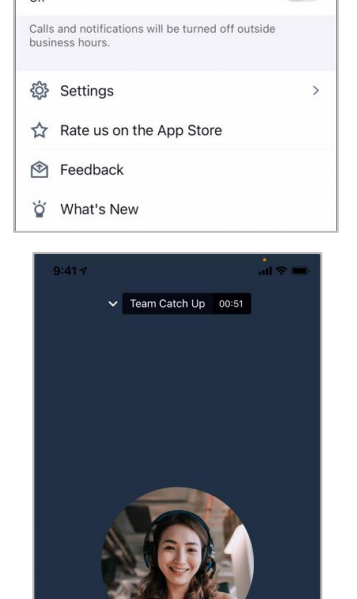

**Change your status** 1. Select your profile picture in the header 2. Type or select a status on the **Profile** page

**Drofile** 

**Sally Smith** 

Available

Caller ID

Share your status

**Business hours** 

 $\odot$ 

Record

田

Calling as You (202) 443-1294

 $(202)$  443-1294

Mute notifications<br>Turn off calls and notifications for a selected period

1000

**Mute Notifications** Turn off calls and

period

notifications for a selected

Florence Rider  $\ddot{\bullet}$  $\mathcal{Q}$ 区  $\Box$ **In-meeting controls**

Turn your video or microphone on/off, send messages, and access more options

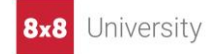

For more support, visit the 8x8 University Free Online Training website: <https://www.8x8.com/university/free-online-training>

**Send a Message**

20

**@mention**

icon

 $@$ ◎

1. Select the **Messages** tab 2. Search or select the contact to chat with 3. Add a file with the **clip**

4. Include a colleague using